## **Wieloskładnikowa autentykacjia (MFA) w usłudze Office 365**

MFA wzmacnia bezpieczeństwo, chroniąc przed różnymi rodzajami ataków i zapewniając dodatkową pewność co do tożsamości użytkownika. To ważne narzędzie w dzisiejszym środowisku internetowym, gdzie cyberzagrożenia są powszechne. Wieloskładnikowa autentykacja (MFA) jest istotna dla bezpieczeństwa z kilku powodów:

- 1. **Podnosi Poziom Bezpieczeństwa:** MFA dodaje dodatkową warstwę ochrony, wymagając od użytkownika potwierdzenia swojej tożsamości za pomocą co najmniej dwóch różnych elementów, takich jak hasło i kod weryfikacyjny. To znacznie utrudnia dostęp nieautoryzowanym osobom, nawet jeśli zdobędą one hasło.
- 2. **Zabezpiecza Przed Atakami Phishingowymi:** Ataki phishingowe, w których atakujący próbują oszukać użytkowników w celu uzyskania ich danych logowania, są powszechne. MFA utrudnia skuteczność takich ataków, ponieważ osoba próbująca uzyskać dostęp potrzebuje więcej niż tylko hasła.
- 3. **Chroni Przed Kradzieżą Hasła:** W przypadku, gdy hasło użytkownika zostanie skradzione lub wycieknie, MFA zapewnia dodatkową warstwę ochrony. Nawet jeśli haker zdobędzie hasło, bez dodatkowego elementu autentykacyjnego nie będzie w stanie uzyskać dostępu.
- 4. **Zabezpiecza Przed Atakami Brute Force:** Ataki brute force polegające na wielokrotnych próbach odgadnięcia hasła są bardziej skomplikowane do przeprowadzenia, gdy w grę wchodzi MFA. Nawet jeśli atakujący zgadną hasło, konieczne jest potwierdzenie tożsamości za pomocą dodatkowego czynnika.
- 5. **Zapewnia Bezpieczeństwo w Razie Utraty Hasła:** W przypadku utraty hasła lub konieczności zresetowania, MFA zabezpiecza konto, ponieważ atakujący nie będzie w stanie uzyskać dostępu tylko za pomocą nowego hasła.

## **Uruchamianie wieloskładnikowej autentykacji (MFA) w usłudze Office 365**

- 1. **Zaloguj się do swojego konta Office 365:** Otwórz przeglądarkę internetową i przejdź pod adres <https://www.office.com/>. Zaloguj się na swoje konto Office 365 przy użyciu swojego loginu i hasła.
- 2. **Przejdź do ustawień konta:** Po zalogowaniu się, kliknij na swoje inicjały lub zdjęcie profilowe w prawym górnym rogu ekranu. Z menu rozwijanego wybierz opcję "Wyświetl konto".

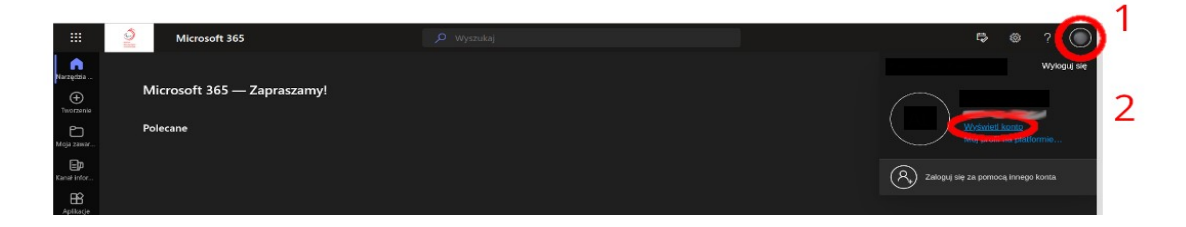

3. **Przejdź do ustawień bezpieczeństwa:** W ustawieniach konta, znajdź i kliknij na opcję związanej z bezpieczeństwem, zwykle oznaczoną jako "Informacje zabezpieczające", kliknij na napis "ZAKTUALIZUJ INFORMACJE". I przejdź przez instalację Microsoft Authenticatora na komórce (jak poniżej)

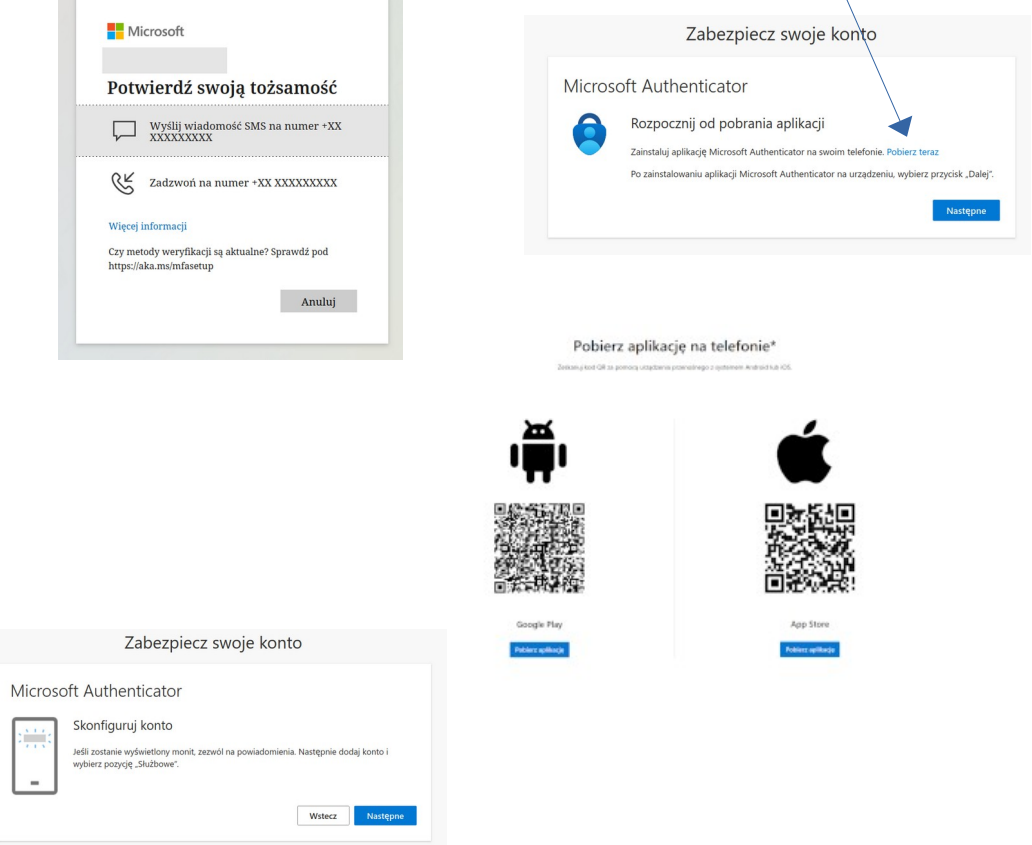

4. **Włącz MFA:** W ustawieniach bezpieczeństwa, poszukaj opcji dotyczącej wieloskładnikowej autentykacji lub MFA. Tam powinieneś znaleźć możliwość włączenia MFA. Postępuj zgodnie z instrukcjami, aby uruchomić MFA dla swojego konta.

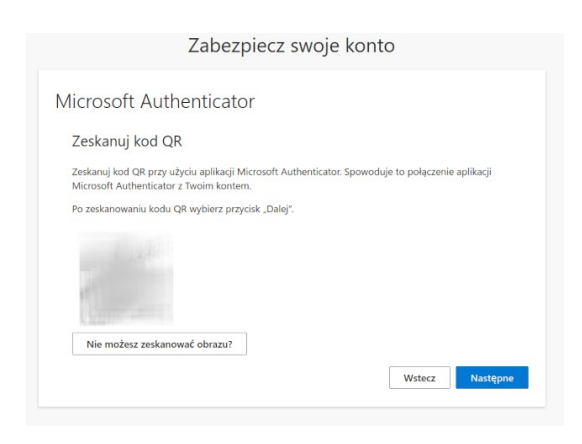

będziesz musiał(a) użyć telefonu – najlepiej służbowego, zeskanuj kod w Authenticatorze Microsoftu i podaj mu kod na stronie o który Cię poprosi (będzie to liczba z zakresu 1 -99)

i wszystko :D

- 5. **Przetestuj swoje nowe ustawienia:** Po skonfigurowaniu MFA, zalecam przetestowanie nowych ustawień, aby upewnić się, że wszystko działa poprawnie. Pewnie zobaczysz na stronie jakieś mapki z ostatmimi logowaniami, więc się nie przerażaj – i tak o nas wiedzą więcej niż nam się wydaje :D
- 6. **Zakończ proces:** Po skonfigurowaniu MFA, zakończ proces i zapisz wszystkie zmiany. Teraz, gdy będziesz próbować zalogować się do swojego konta Office 365, zostaniesz poproszony o potwierdzenie tożsamości za pomocą skonfigurowanej metody MFA.

Pamiętaj, że konkretny proces konfiguracji MFA może się różnić w zależności od wersji Office 365 oraz od ustawień bezpieczeństwa ustalonych przez administratora Twojej organizacji. Jeśli napotkasz trudności, skonsultuj się z zespołem IT :o)

Więcej pomocy znajdziesz o tu:

\*w ostateczności zadzwoń do "Admina" :o)

<https://support.microsoft.com/pl-pl/account-billing/r%C4%99czne-dodawanie-konta-do-aplikacji-microsoft-authenticator-3bcc3672-6241-48ab-926c-6a6139e5f670>